## **Guía rápida para firmar electrónicamente un documento pdf por varias personas.**

## **1.- Paso previo y necesario**

Es necesario disponer de certificado electrónico. Si lo tenemos instalado en nuestro navegador, podemos exportarlo a un fichero de extensión .pfx (en caso de Internet Explorer) ó a un fichero de extensión .p12 (en caso de Mozilla Firefox)

- En caso de Mozilla, mediante Opciones→Privacidad y Seguridad → Ver certificados → Hacer copia…
- En caso de I.Explorer, mediante Herramientas → Opciones de Internet → Solapa de Contenido→ Certificados→ Exportar.

Es importante poner y recordar la clave con la que se exporta nuestro certificado.

## **2.- Proceso de firma de un documento pdf con Adobe Acrobat Reader DC**

Un vez abierto y revisado el documento a firmar, iremos a la solapa Herramientas y pincharemos en el icono **Certificados** ( ojo … **NO** en el icono Rellenar y firmar – ya que esa opción no realiza firma electrónica)

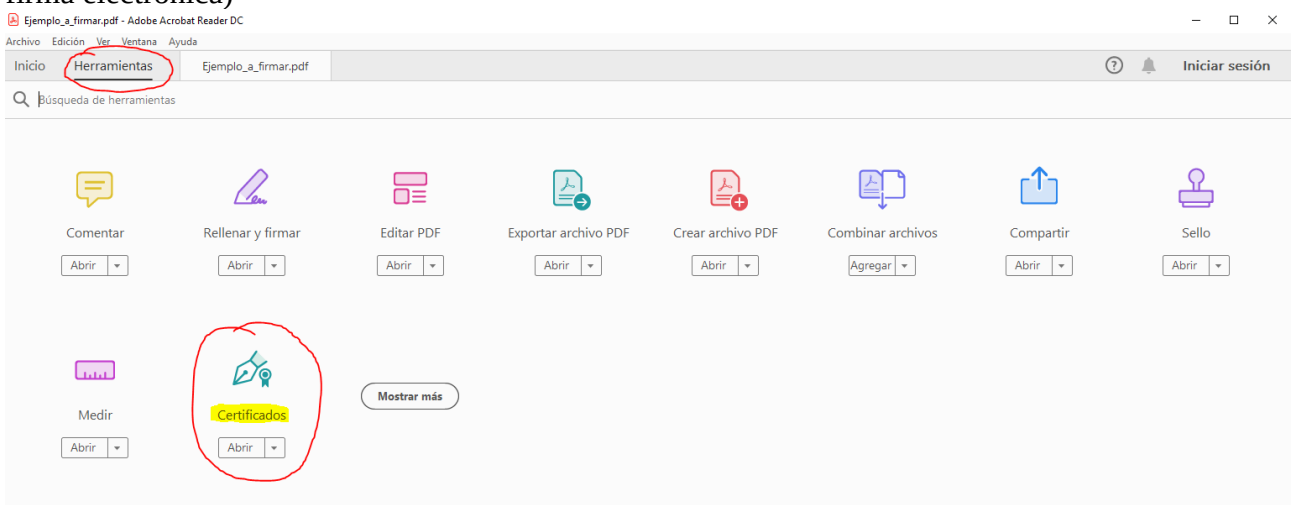

*\*\*Nota Puede que la primera vez que nuestro Acrobat Reader ejecute esta opción nos pida permiso para descargar certificados de terceros (autoridades certificadoras), debemos autorizarlo.*

Bajo la barra de iconos aparecerá la opción de "Firmar digitalmente", debemos seleccionarla.

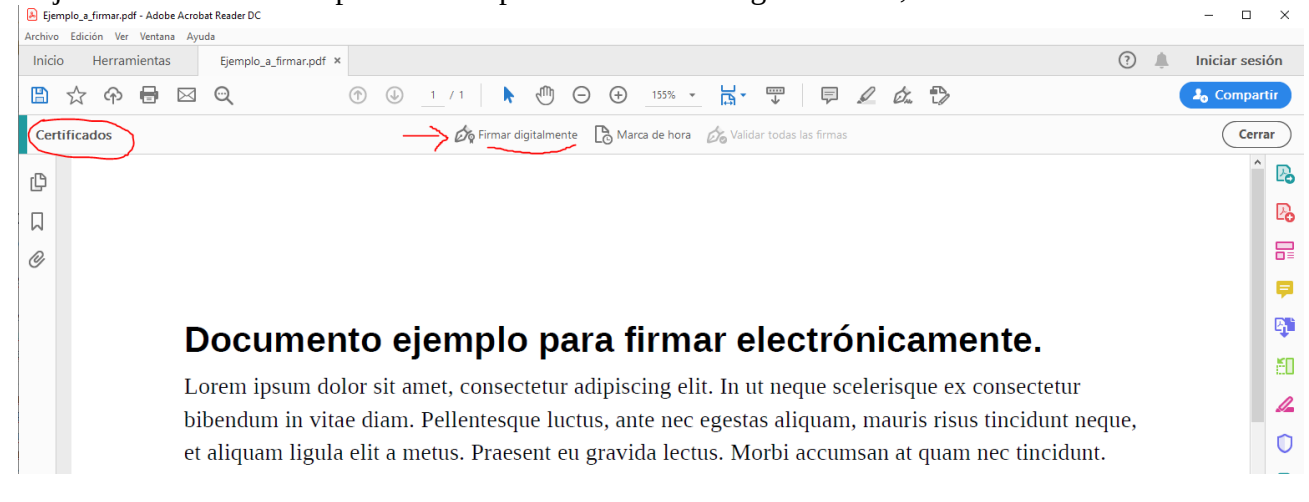

En ese momento, Adobe nos pedirá que marquemos con el ratón en qué parte del documento queremos reflejar nuestra firma:

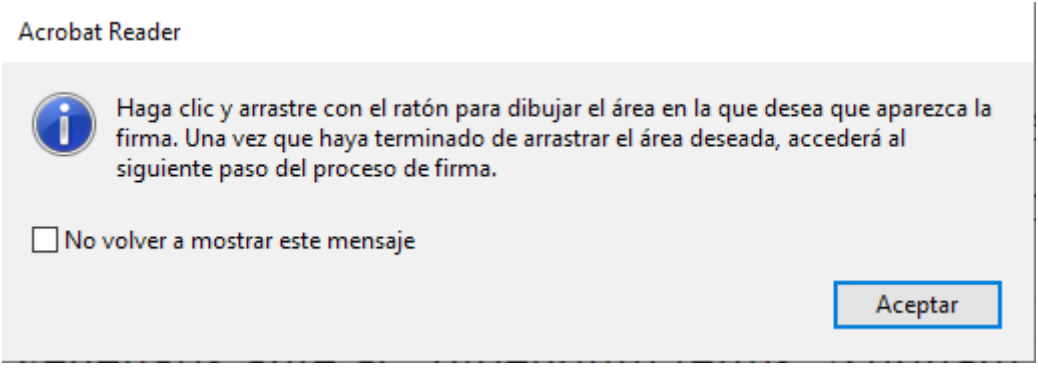

Una vez marcada el área de la firma (**cuidado con no solapar texto, o la firma de otras personas**), si Adobe no conoce nuestro certificado digital nos dirá esto:

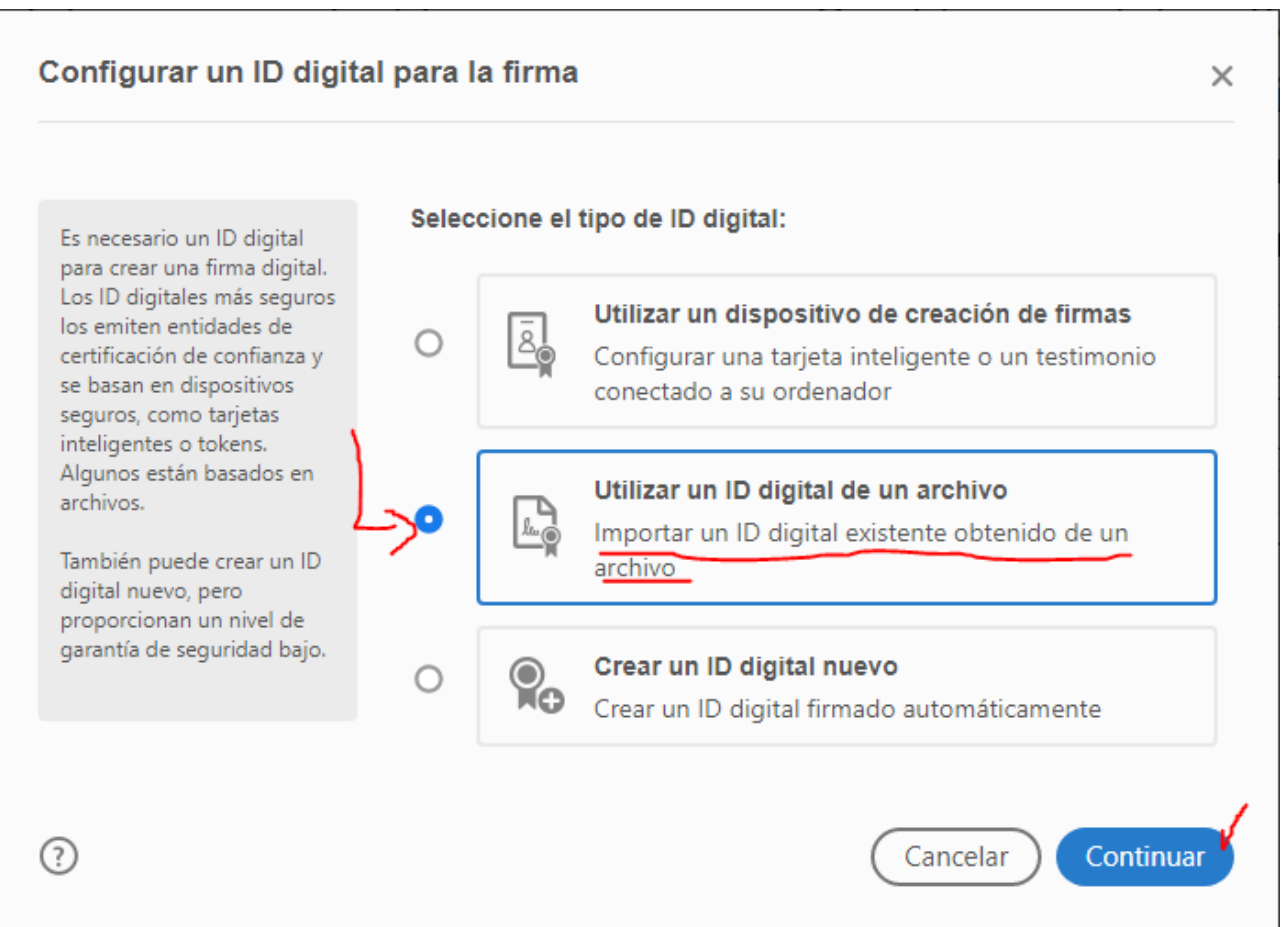

Debemos seleccionar Utilizar un ID digital de un archivo (conforme a la imagen siguiente)...

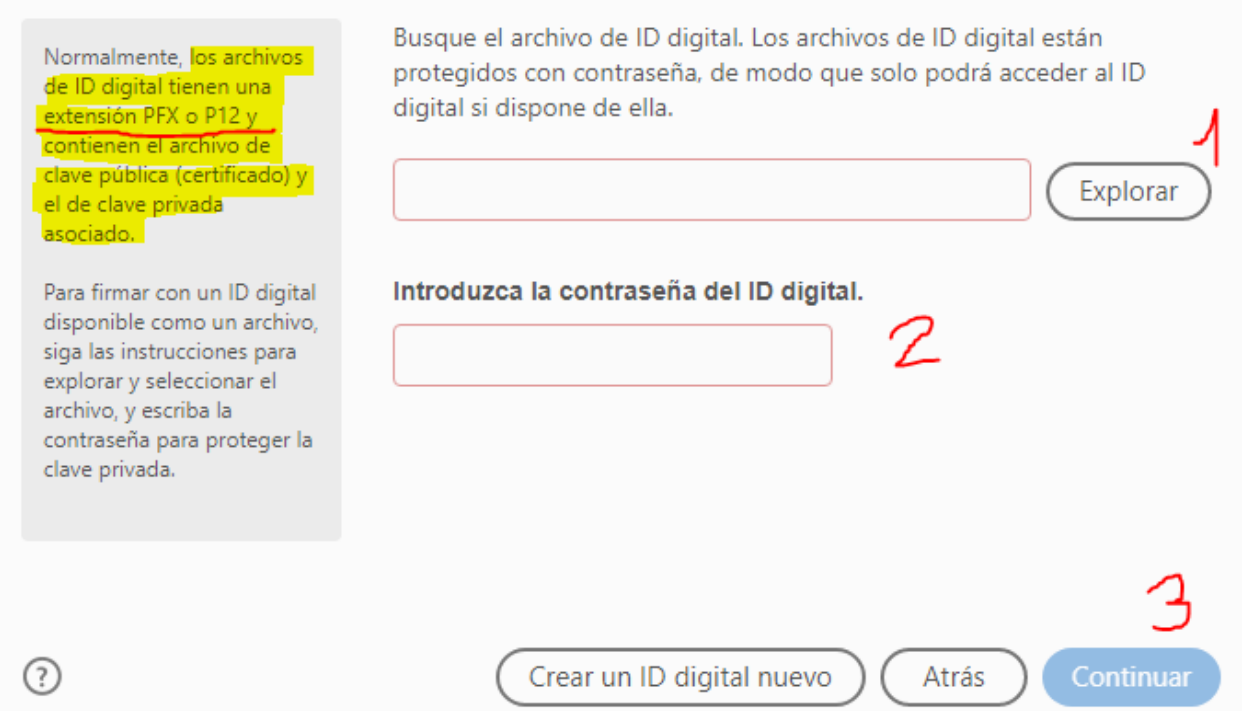

Aquí debemos **seleccionar ( mediante el botón "Explorar" ) nuestra copia de certificado electrónico,** a la que hemos hecho referencia en el apartado 1 de este manual (*"Paso previo y necesario"*)

También debemos poner la contraseña con la que hemos protegido nuestra copia de certificado digital. Una vez rellenados los campos, debemos Continuar. Si todo va bien nos mostrará algo como esto:

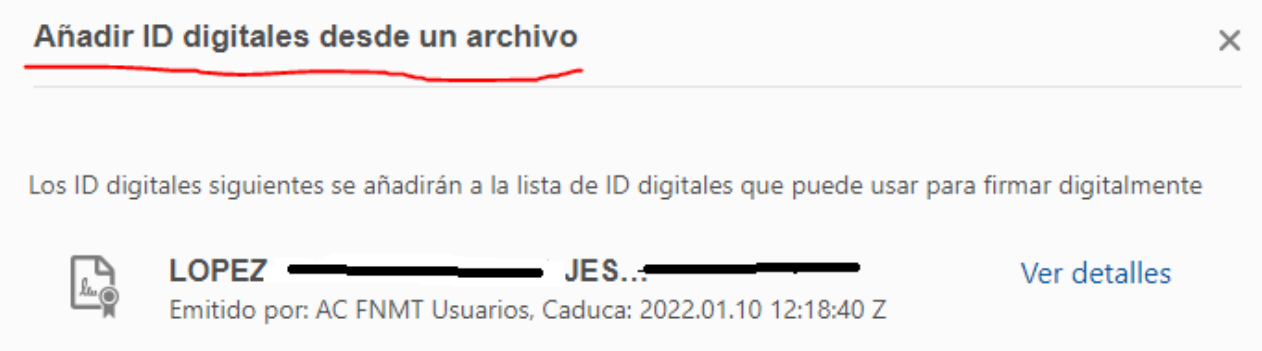

Una vez que vemos nuestro certificado dentro de Adobe, continuamos para llegar al momento de la firma (propiamente dicha) …

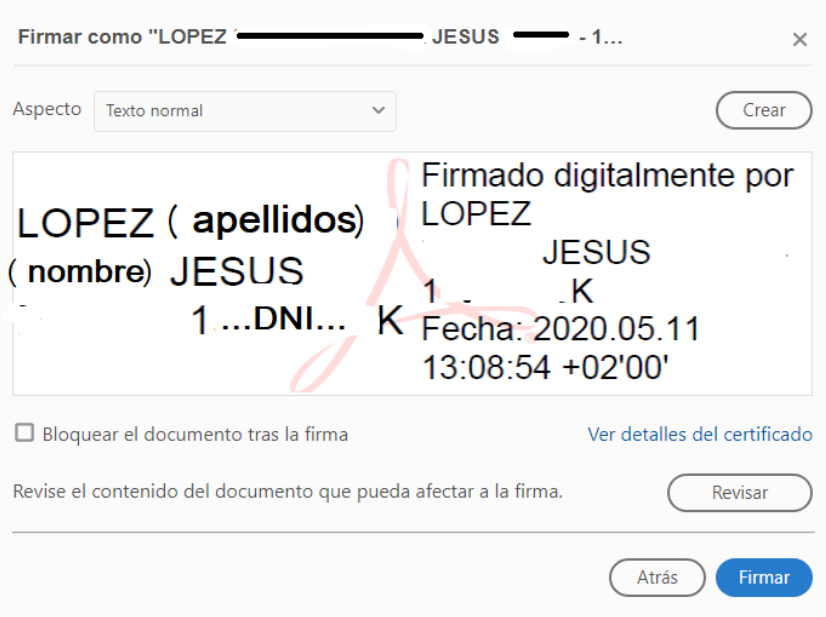

La opción "Bloquear el documento tras la firma" debe estar desactivada (si se quiere que haya varias firmas) . En caso de activarla, nadie más podría seguir firmando el documento. Más información aquí: https://helpx.adobe.com/es/acrobat/kb/edit-signed-PDF.html

Tras pulsar el botón de **"Firmar"**, veremos nuestra firma insertada en el documento. Y en la parte superior el mensaje de que está firmado y las firmas son válidas.

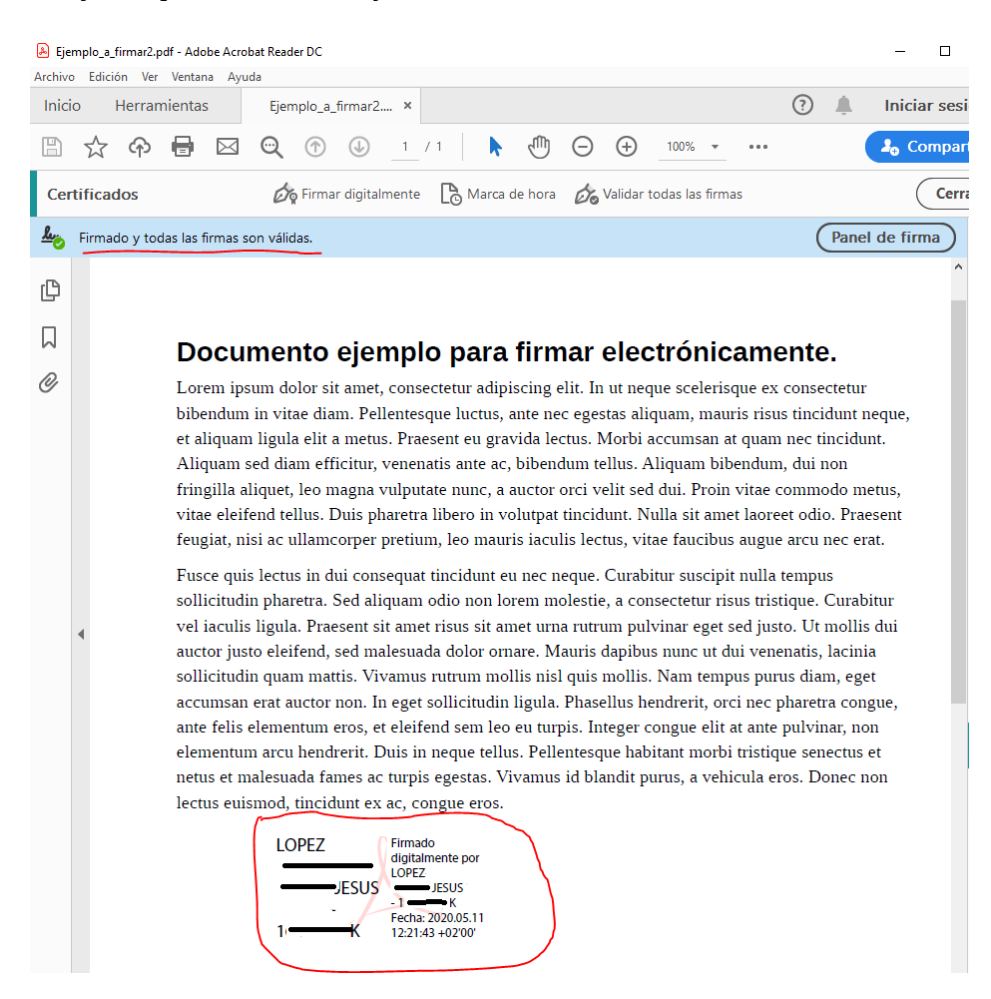